## **PROCEDURE**

## **FOR CONSENT TO ESTABLISH IN**

### **ONLINE CONSENT MANAGEMENT & MONITORING SYSTEM**

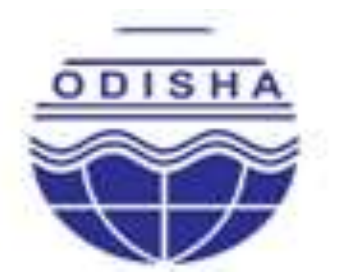

# **STATE POLLUTION CONTROL BOARD, ODISHA (DEPARTMENT OF FOREST & ENVIRONMENT, GOVT. OF ODISHA) PARIBESH BHAWAN, A/118, NILAKANTHA NAGAR, UNIT- VIII, BHUBANESWAR – 751 012, ODISHA., E-mail:[-paribesh1@ospcboard.org, ocmms@ospcboard.org](mailto:paribesh1@ospcboard.org,%20%20ocmms@ospcboard.org) Web site:-[http://www.ospcboard.org](http://www.ospcboard.org/)**

## **PROCEDURE FOR CONSENT TO ESTABLISH IN ONLINE CONSENT MANAGEMENT AND MONITORING SYSTEM INTRODUCTION**

In order to bring transparency in processing application for Consent to Establish and Consent to Operate under the provisions of Water (Prevention & Control of Pollution) Act, 1974 and Air (Prevention & Control of Pollution) Act, 1981. An Online Consent Management and Monitoring System (OCMMS) has been introduced by the Board with effect from 15.04.2015 to discuss consent to establish application under the provision of Water(PCP) Act, 1974 and Air (PCP) Act, 1981. The system aims at reducing the processing time of application and related paper works, thereby overall performance will improve. The OCMMS is highly interactive menu driven, user friendly and a customized package which will be used by non-specialists and users. The navigation in the system is user friendly both for applicants and Boards officials.

There are two parts of operational procedure of on line consent management system. Part-A of the procedure contains the instruction for the applicant who makes the application online and Part-B is for the officials of State Pollution Control Board, Odisha who will process the application. The step by step procedure in both the sections are presented so that a non-specialist can easily navigate through all the instructions for making a successful application to the Board and the State Pollution Control Board officials can process the application early.

## **PART - A**

- 1. For making an application for obtaining consent to establish the applicant shall go through the State Pollution Control Board website at URL [http://www.ospcboard.org](http://www.ospcboard.org/) or http://www.odocmms.nic.in in the home page of the URL. Please click on "online application".
- 2. Registration : Before submitting the application online, the applicant has to register , for the new users user ID and password is to be generated by clicking on the " New Industry Link of the website" .
- 3. The existing users who has ID and password they can login directly to OCMMS.

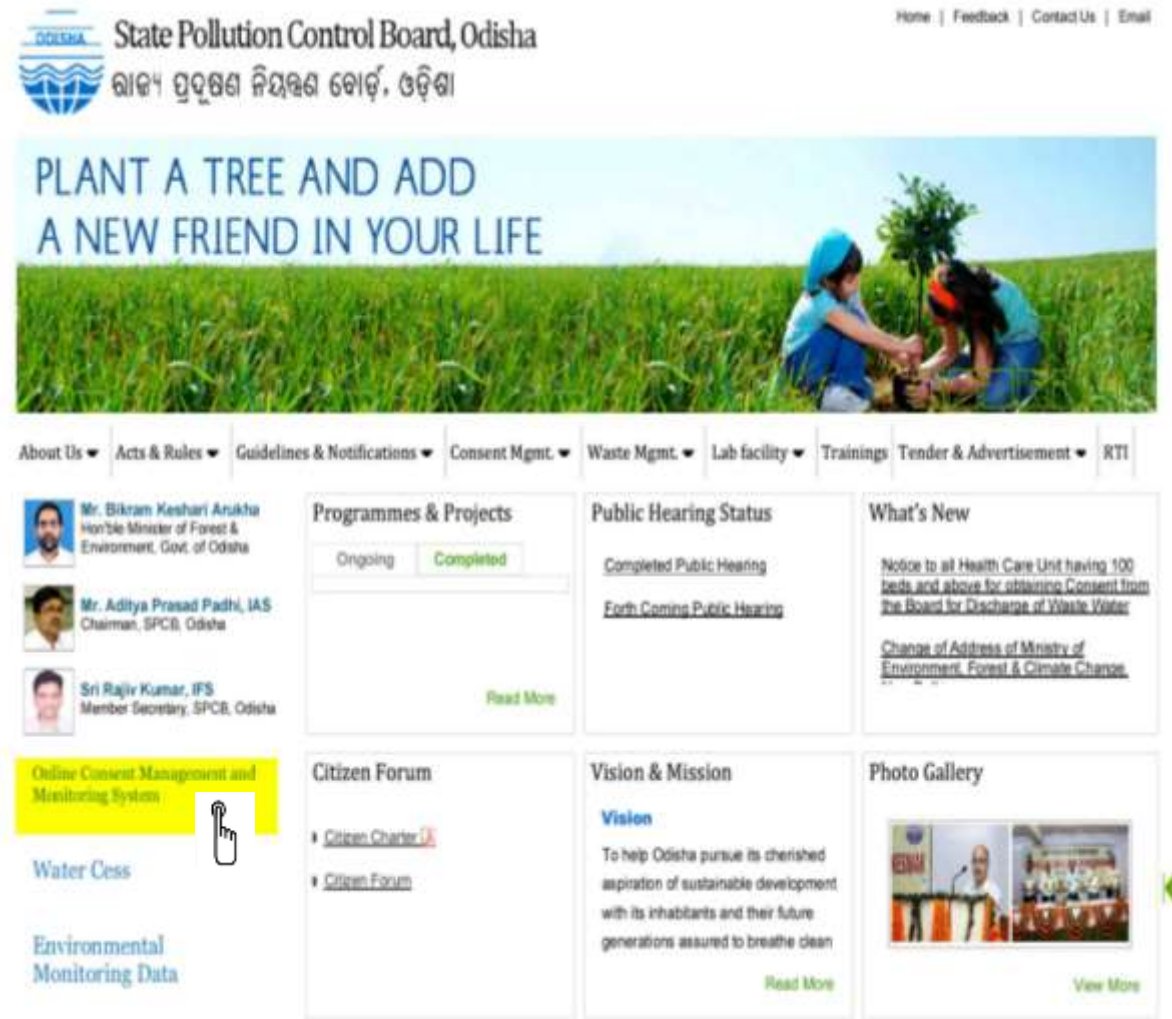

#### Home Page - Online Consent Management & monitoring system

 $\triangleright$  Industry user need to select "Industrial login" after registration to fill up their application immediately after signing up with OCMMS website and same login and password is to be used for subsequent applications.

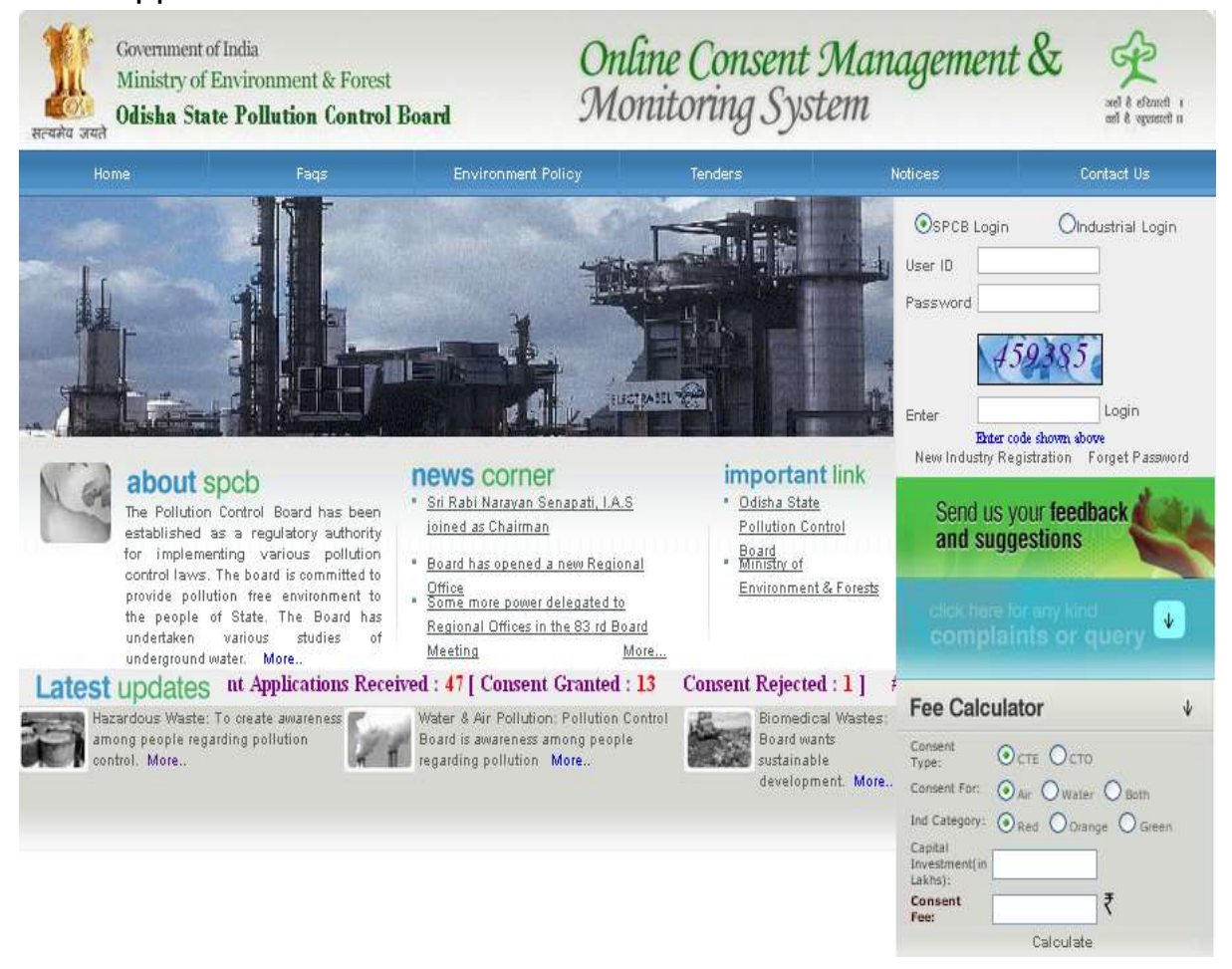

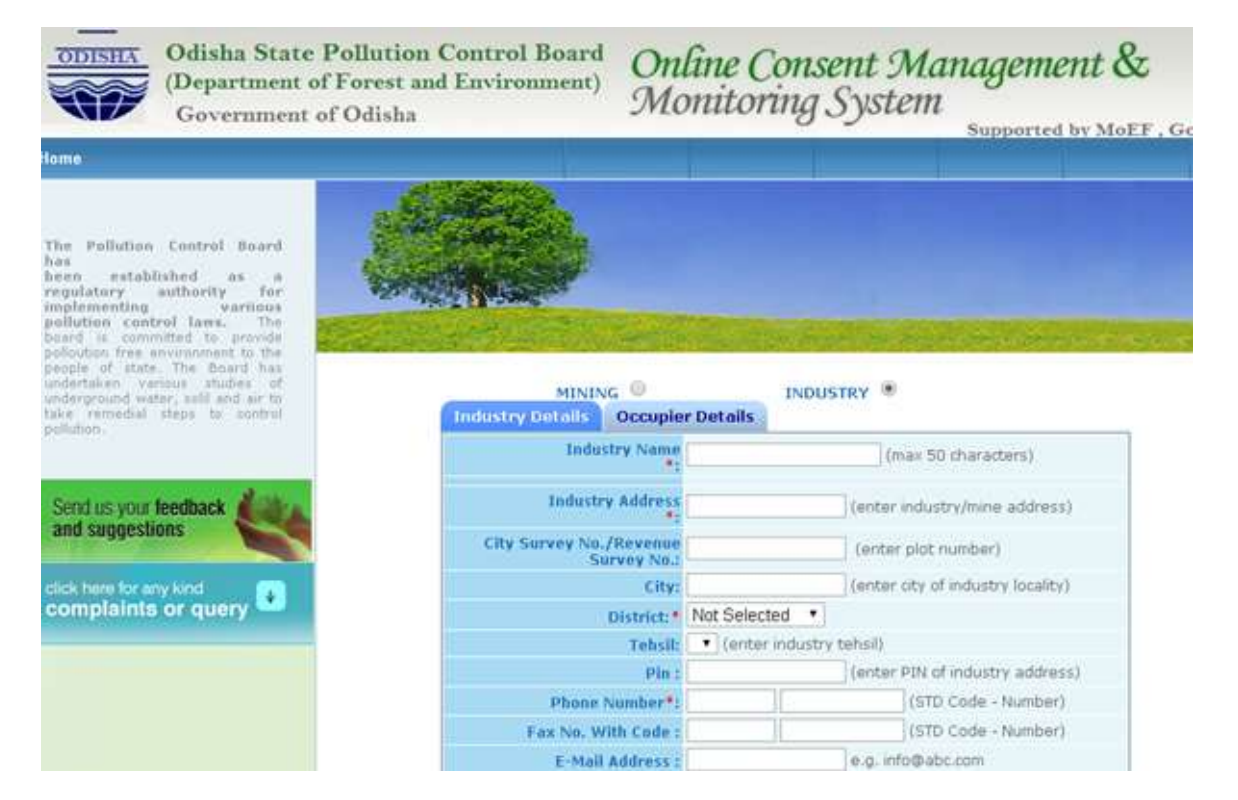

#### (I) Fill up - Industry details

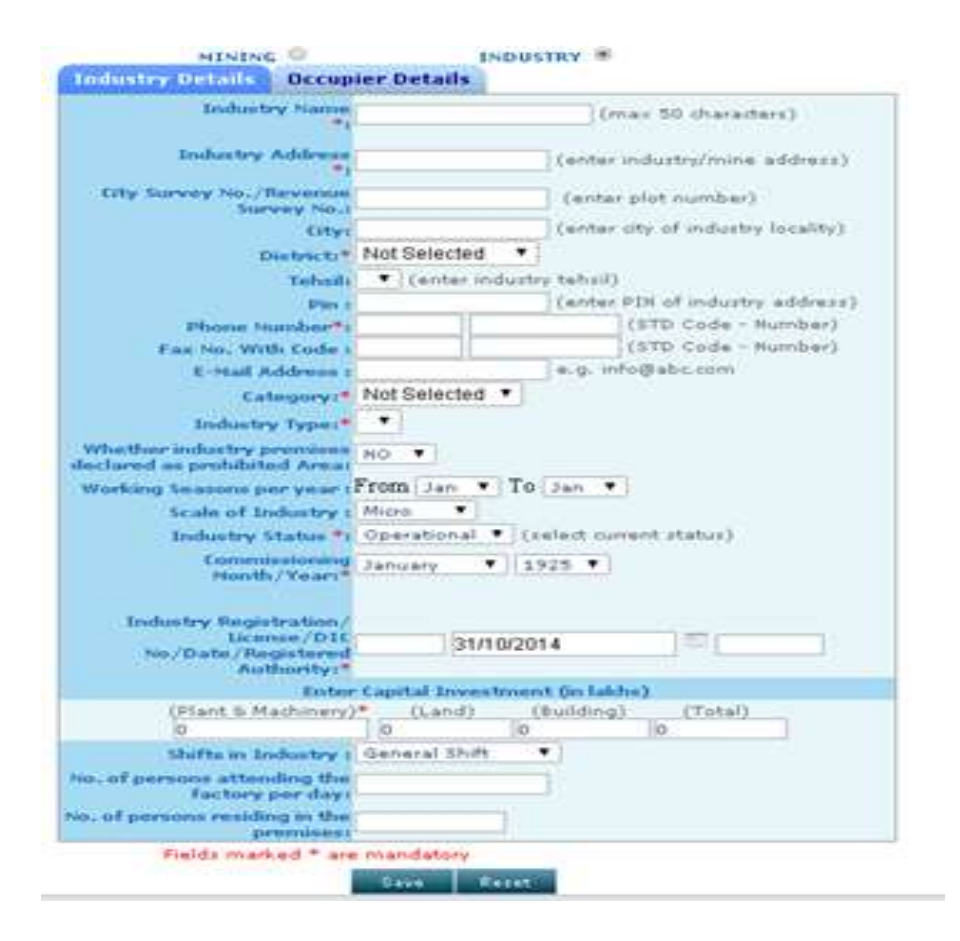

STEPS FOR ENTERING INDUSTRY DETAIL INFORMATION FOR NEW INDUSTRY REGISTRATION

- 1. After filling all details of Industry Details there is an option to fill up Occupier details. In occupier details "Hint Question" is very important for user because it is required in the case of change in password or when password is forgotten.
- 2. E mail address is also important in occupier details. Because of this mail address user will receive information from OCMMS.
- 3. The next important point is "Do you want to send login credential in mail?" To receive information by E-mail 'Yes' is selected .

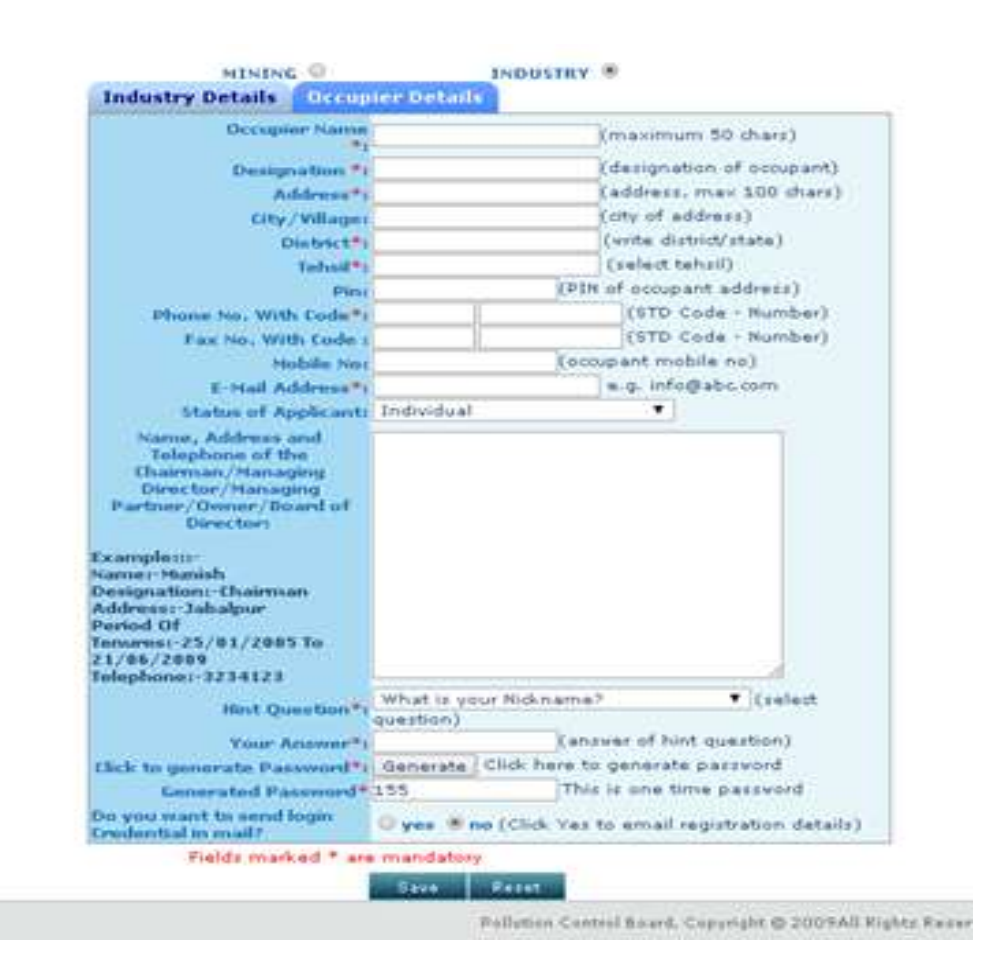

4. Two icon namely "Save**"** and "Reset**"** can be seen at the above of the form for filling up of occupier details.

- 5. The applicant can "Reset**"** the form if he wants any corrections and save if by clicking "Save**"** button.
- 6. "Save**"** button is used to save document

After clicking the "Save" button, user will receive the used ID and temporary password as highlighted on screen.

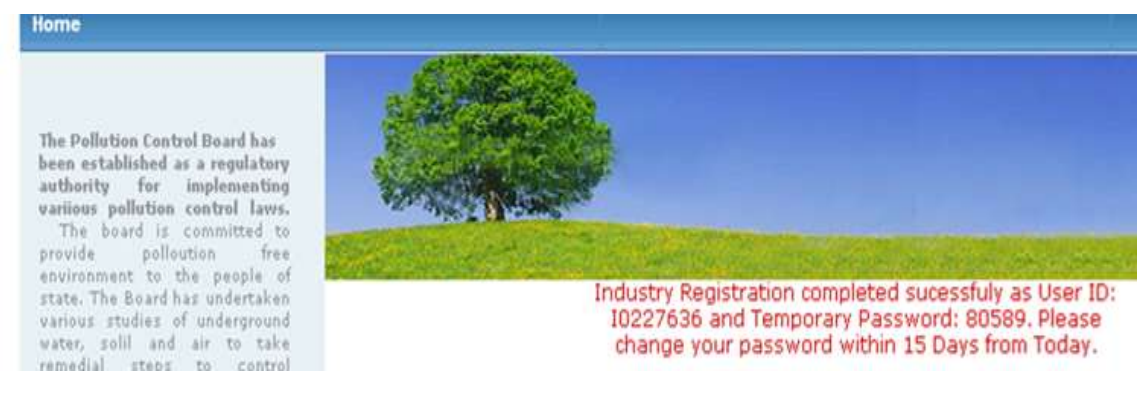

*NOTE***:-**Please note down user ID & password for further reference

## Change Password Option

On home page, the industrial user has to select "industrial login", and user ID and password with captcha code are to be entered and login to be clicked . The first login shall be with auto generated password, however this password should be changed for security aspects

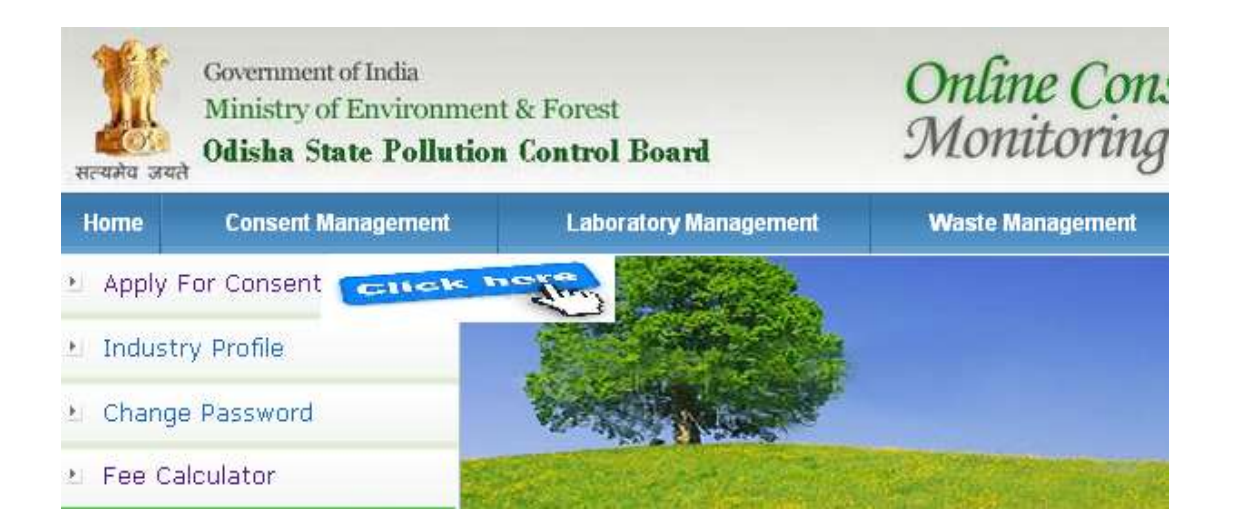

# STEPS FOR FILING OF CONSENT TO ESATBLISH APPLICATION ONLINE

1. The applicant can apply their consent application by clicking on "apply for consent". The applicant has to select Consent to Establish and select the type of consent to establish is required i.e consent to establish require for " New / Expansion / Mordernisation ".

### STEPS REQUIRED BY THE USER FOR FILLING UP CONSENT TO ESTABLSIH (CTE) APPLICATION

- $\triangleright$  Click on next to get the fee details. Alternatively the fee calculator of the home page can be used for determining the fees applicable to the applicant.
- $\triangleright$  . User need to fill up all the details.
	- $\triangleright$  Then the user will "click to calculate fee". which will automatically display consent fees applicable for the respective slab depending the RED /ORANGE / GREEN CATEGORY and Investment Slab

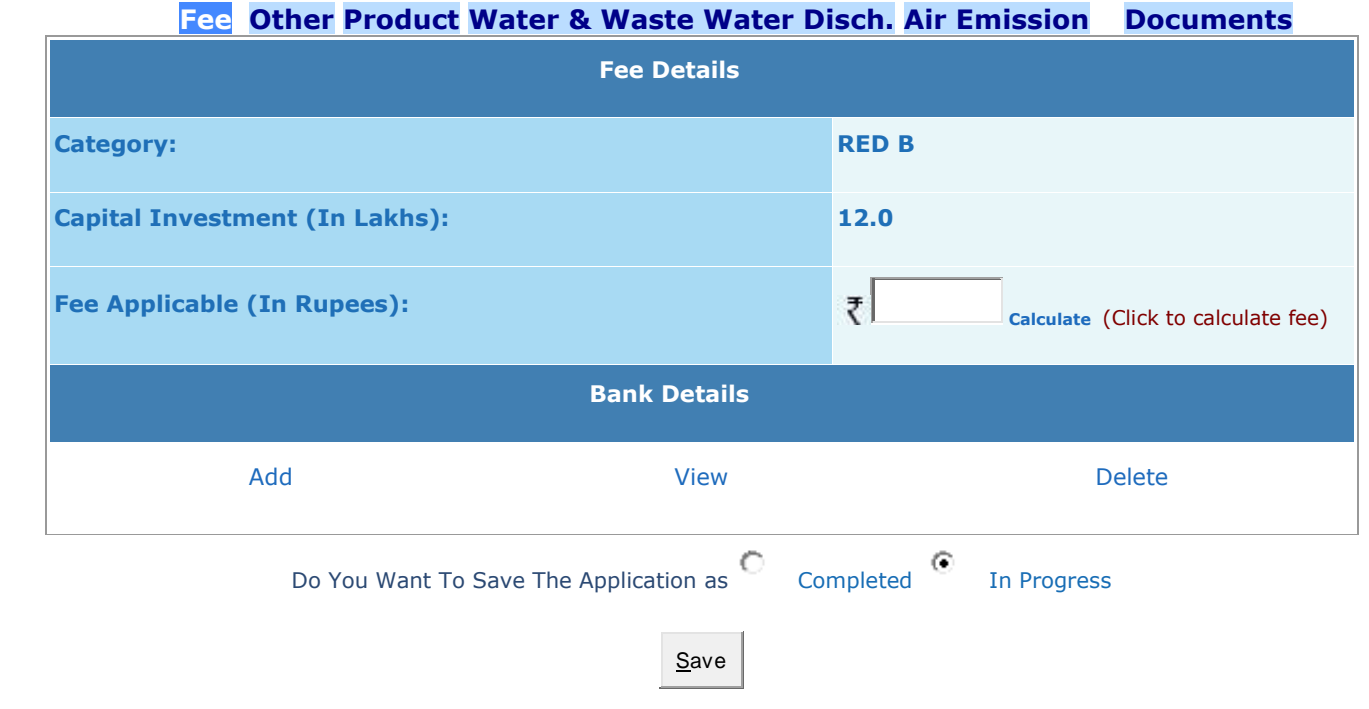

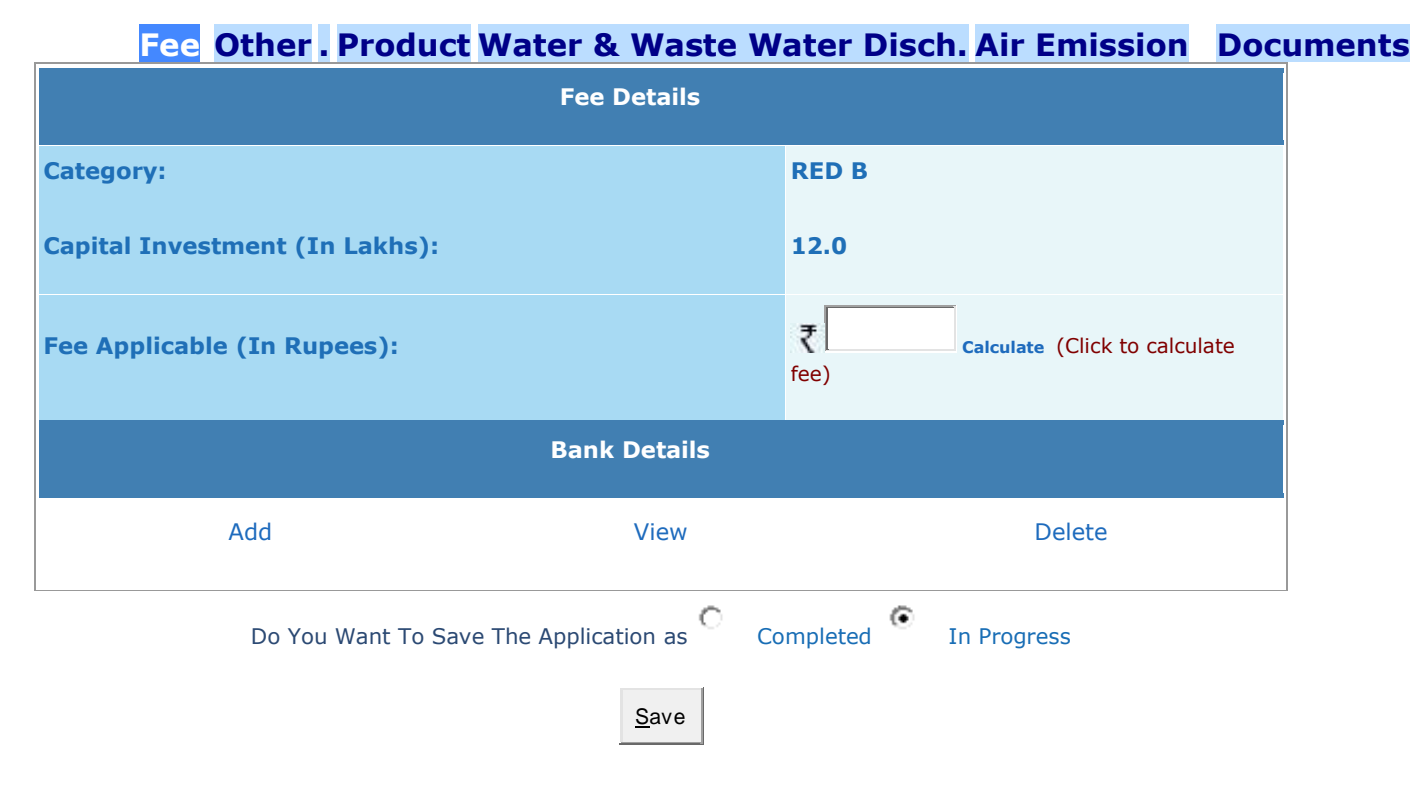

Click Add button enter details Draft number, Date, Bank name, Branch name, Amount, and go to choose file and attach the scanned copy of Demand

**Draft/Cheque.**

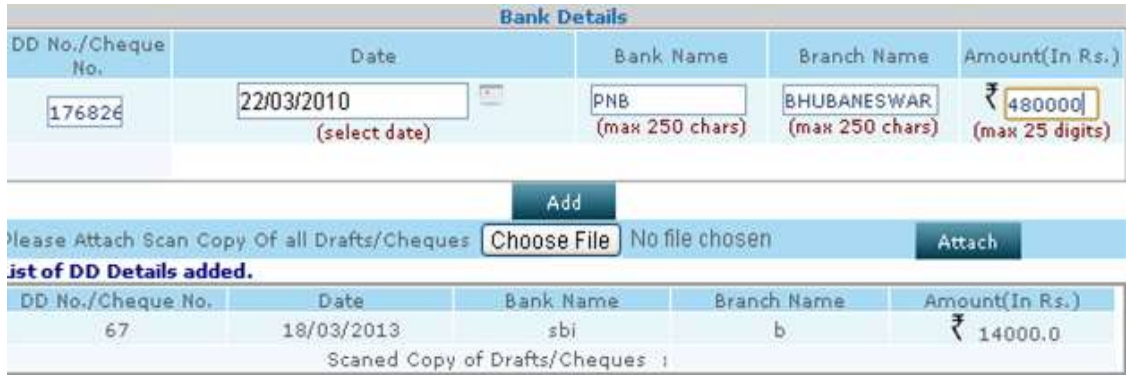

## "other" tab is used user need to fill up all the details

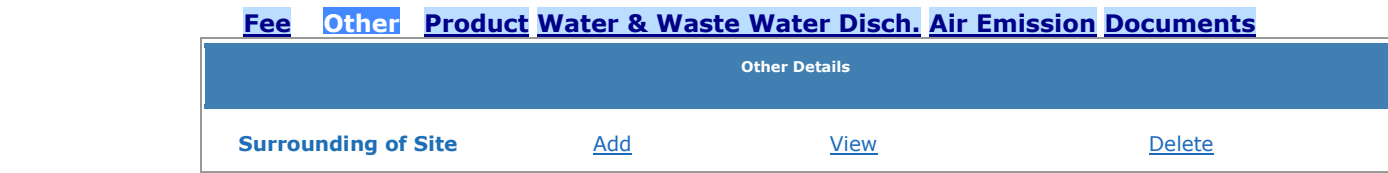

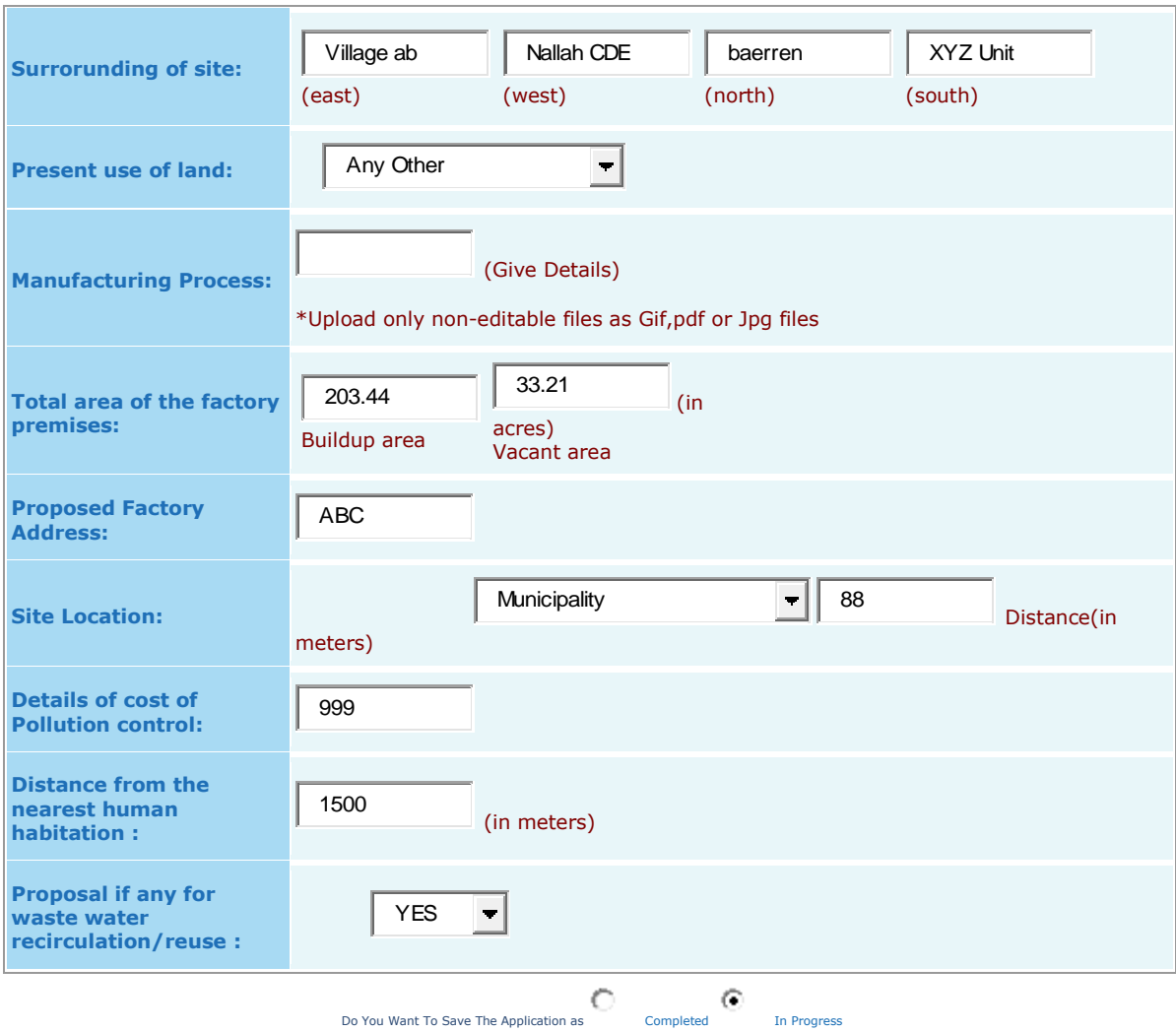

# "Product tab is used to enter product detail Raw material Detail, Fuel Detail and Plant Facility Details with quantity "

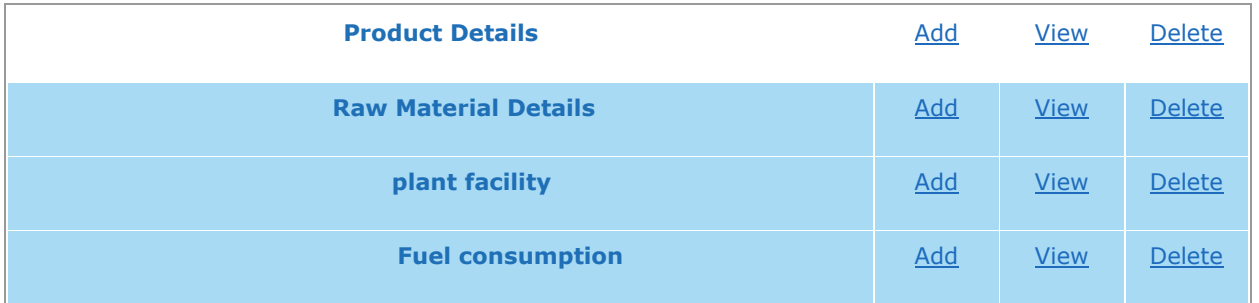

## "After the next button user can see a form for "Water & Waste Water Disch" user need to fill up all the details

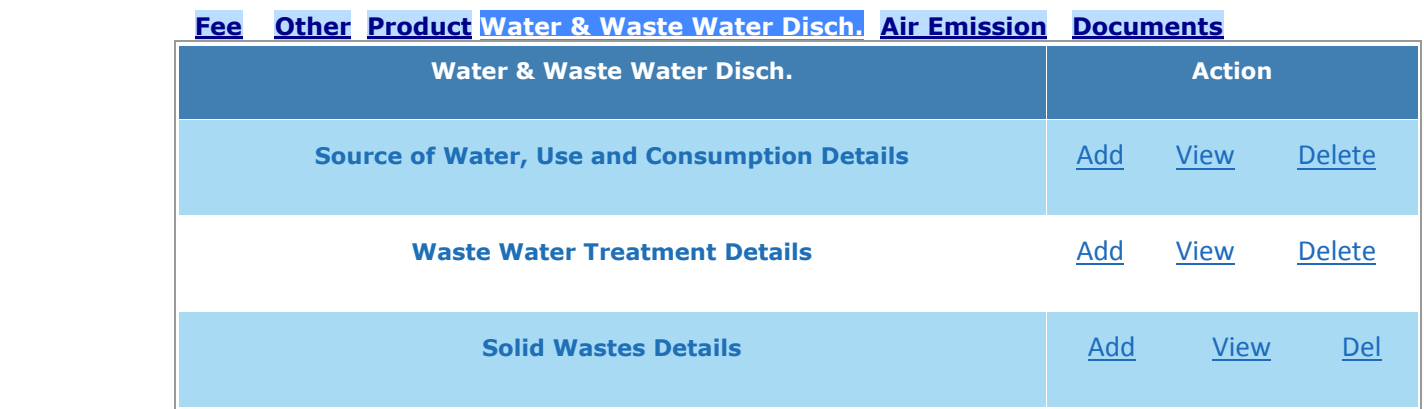

## Air Emission" user need to fill up all the details of Stack Details, flue gas emission and Air Pollution Control Details

#### 1. **[Fee](http://164.100.194.5:15001/OSPCB/indApplicationDetails/saveConsent#country3) [Other](http://164.100.194.5:15001/OSPCB/indApplicationDetails/saveConsent#country9) [Product](http://164.100.194.5:15001/OSPCB/indApplicationDetails/saveConsent#country22) [Water & Waste Water Disch.](http://164.100.194.5:15001/OSPCB/indApplicationDetails/saveConsent#country4) [Air Emission](http://164.100.194.5:15001/OSPCB/indApplicationDetails/saveConsent#country6) [Documents](http://164.100.194.5:15001/OSPCB/indApplicationDetails/saveConsent#country7)**

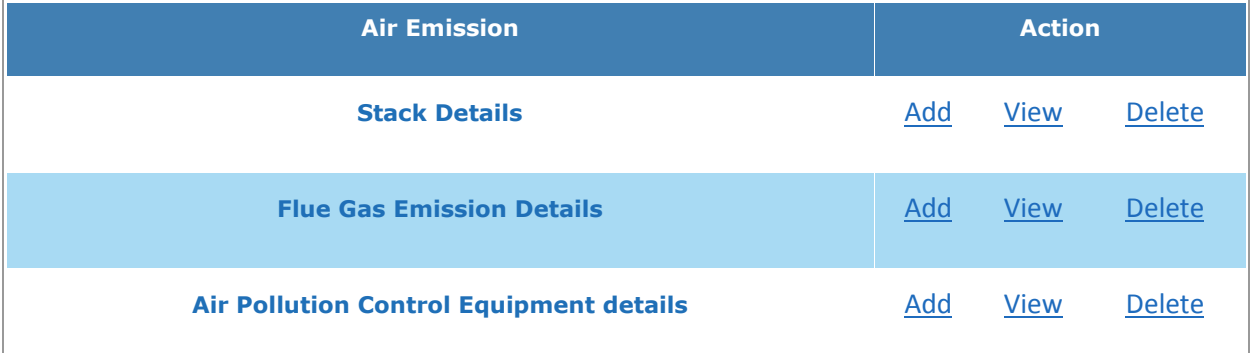

#### **\* Instructions:**

There are four sections under Air Emission. Please fill all the details pertaining to Air Emission. To enter the details, use the links as follows:

- click "Add" link to add details
- click "View" link to view details
- click "Delete" link to delete details
- To update the delete, first delete the details you want to edit and then add new one.

After the next button user can see a form for consent. User need to fill up all the details. And the next important tab is Documents.

 Go to this tab and see the option upload and delete. Upload is for uploading documents and delete is for deleting the already uploaded documents.

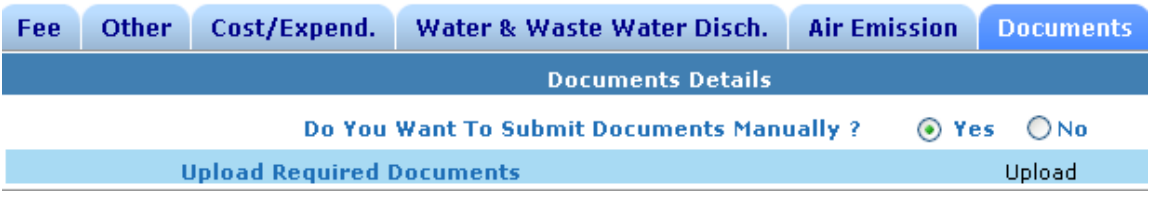

 Please select "**yes** "if you want to send the documents By post/by hand

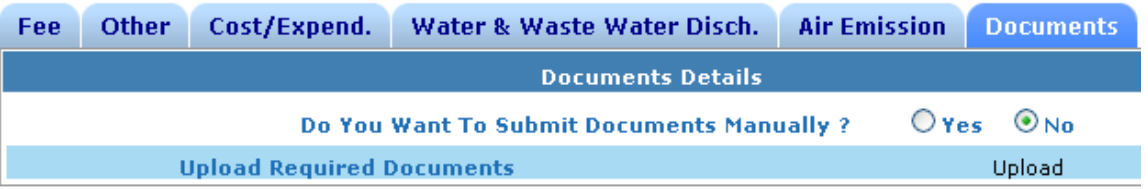

- Please select "**NO**" to upload the required document online.
- Click "upload" button to documents
- Document checklist window, upload the documents here, and if any required document is not mentioned in the check list then click the save button.
- And user will see an option for attach more document. Here user can attach multiple documents one by one, click "Choose File" and select the desired file from computer. Then type the name of document in the text box and click 'save' After this, software will ask for the next document. If they don't need to attach more document then click exit.

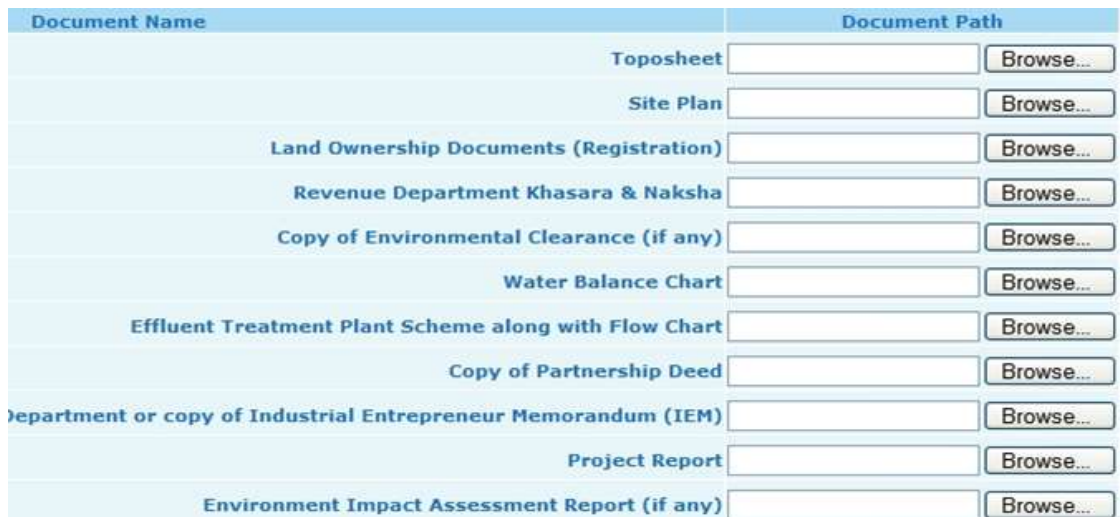

- . Click link "Upload" to upload the document
- · Click "Browse" to select the document

2.

- . You can select multiple documents at the same time
- · Select all the documents by clicking "Browse" button
- · Select all the documents by clicking "Browse" button
- . Click "Save" button to upload the document
- . Message "Document successfully uploaded" will be displayed
	- 1. The user can save this application in his account for making some changes in application, user need to save this application by selecting "In progress"(at the bottom of page).

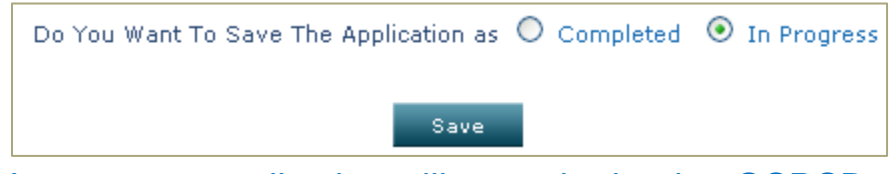

- 3. In progress application will not submitted to OSPCB office and can be modified by the user.
- 4. Once the applicant filled up the application form completely and upload all the required documents the applicant can select button 'completed' and followed by 'save'.

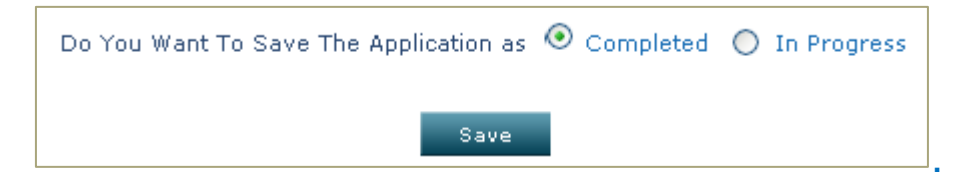

5. Then application will be automatically submitted to the Head Office / Regional Office depending upon the type of industry and investment. *NOTE*- Please note down the application number for future reference.

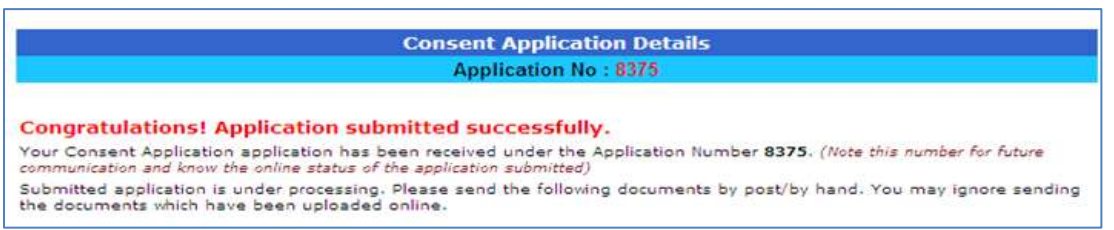

## STATUS OF APPLICATION

The status of application can be seen by login the website. The user can see the application status by in their user id Here the status of application is shown at the home page of user Id. There are two tabs 1st is "In progress Application" and the second one is "completed Application. "Completed Application " is to know with whom the file is pending.

**In progress Application / Completed Application**

*Note:* The same procedure may be followed in Consent to Establish online application for Consent to Establish (Mines).

After submission of application online, the applicant is required to take a print out of the application form filed online and sign the hard copy of the application and send it along with the original Demand Draft to the Board.

After receiving CTE application online, the application will be processed on line by the Board officials. Any clarification / decision on grant /refusal will be communicated to the industry online.